## **تعليمات تحميل كشوف الطلب**

يمكن تكوين كشوف الطلب على برامج تحرير النصوص والكشوف الحسابية وتحميلها للمتحر. الملف الذي تقوم بتحميله:

- على يجب أن يكون ملف نص خالي يتضمنبيانات بنسق معين
- له يكون أن ويجب . csv. الملف لاحقة ويعد ملف CSV) قيم مفصولة بفاصلات) ملف نصي يقوم بتخزين بيانات مبوبة مفصولة بفاصلات.

ويمكن اتباع هذه التعليمات:

1. بنسخ قم بيانات النموذج التالي لكشف الطلب في أحد برامج تحرير الكشوف الحسابية مثل Excel Microsoft، أو في أحد برامج تحرير النصوص مثل Notepad :

مشترك: لا 3907012,1\_039FSC 3906025,3\_039FSC 390503,10\_039SCF 4010012,25\_040FNU

ويجب أن تبدو النتيجة بالصورة:

**نسق المثال ببرنامج تحرير الجداول الحسابية** 

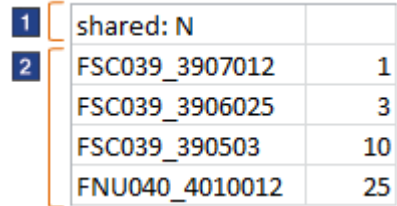

**نسق المثال ببرنامج تحرير النصوص** 

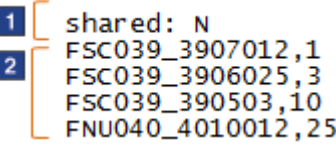

الصف المسمى 1 يشير الى ما اذا كان كشف الطلب يعد مشتركا أم خاصا. ويمكن مشاهدة واستخدام كشف الطلب المشترك من خلال الأشخاص الآخرين في مؤسستك. ولكن كشف الطلب الخاص يمكن مشاهدته واستخدامه من خلالك فقط.

- وبالنسبة للكشوف المشتركة، أدخل **مشترك نعم:** 
	- وفي الكشف الخاص، أدخل **مشترك لا:**

اذا لم تقم بتضمين تسمية النص 1، فسيكون الكشف الخاص بك خاصا.

الصفوفبالتسمية 2 تحدد كود التخزين التعريفي(وكود المنتج( ثم الكمية:

- تقوم كنت واذا باستخدام برنامج تحرير الجداول الحسابية، قم كود بوضع التخزين التعريفي والكمية بأعمدة الجدول الحسابي .
	- تقوم كنت واذا باستخدم تحرير برنامج النصوص، قم كود بفصل التخزين التعريفي والكمية بفاصلة .
- 2. قم بتحديث الملف الخاص بك بالبياناتالخاصة بكشف المتطلبات لديك .
- 3. قم بحفظ الملف النموذج كملف csv. باستخدام اسم ملف ذو دلالةلكشف المتطلبات الخاص بك، على سبيل المثال : csv.ListProjectARequisition
- تقوم كنت واذا باستخدام برنامج تحرير الجداول الحسابية، اضغط على **الاختيار** حفظ باسم ، ثم حدد csv. كنوع ملف.
- تقوم كنت واذا باستخدام برنامج تحرير النصوص، فيمكنك تغيير يدويا txt.من الملف لاحقة csv. الى بعد أن تقوم بحفظ الملف.

واذا كان للملف لاحقة أخرى، مثل txt.أو xls. ، فلن يمكنك تحميله .

- 4. في صفحة كشوف الطلب بالمتجر، قم بتحميل الملف الخاص بك:
	- a. اضغط على علامة التبويب **تحميل كشف**.
- b. اضغط على **استعراض** لايجاد الملف الذي قمت بتكوينه توا .
	- c. اضغط على **تحميل**.

وقد تستغرق عملية التحميل بضع دقائق. وأثناء ذلك الوقت، يمكنك الاستمرار في استخدام المتجر.

- 5. قسم في **حالة تحميل الملف** من صفحة كشوف الطلب، قم بمراجعة نتائج عملية التحميل:
- واذا هي الحالة كانت **تحميل**، يمكنك مشاهدة كشف الطلب الجديد الخاص بك بالضغط على اسم الكشف من صفحة كشوف الطلب. واسم الكشف هو الاسم الخاص بالملف csv. الذي قمت بتحميله .
	- واذا هي الحالة كانت **تحميل جزئي**:
	- a. اضغط على **مشاهدة السجل** للتعرف على الخطأ بالملف الخاص بك.
		- . قم بتصحيح الأخطاء بالملف الخاص بك.
	- c. قم بحذف كشف الطلب الذي تم تحميله جزئيا من صفحة كشوف الطلب بحيث لا يتم تكوين ملف مكرر بالخطوة التالية.
		- طول تحميل الملف بالكامل مرة اخرى (بتكرار الخطوات 4 و 5.(  ${\rm d}$ 
			- واذا هي الحالة كانت **فشل التحميل**:
		- a. اضغط على **مشاهدة السجل** للتعرف على الخطأ بالملف الخاص بك .
			- . قم بتصحيح الأخطاء بالملف الخاص بك.
			- c. حاول تحميل الملف الكامل مرة أخرى (وكرر الخطوات 4 و 5 ).